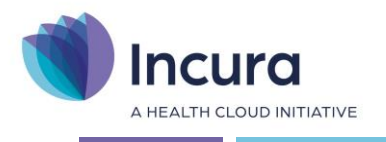

# **Incura Handleiding**

# Meetinstrumenten

**- Classificatie: 4 - Openbaar**

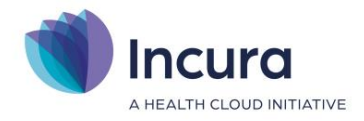

#### **Inleiding**

Deze handleiding beschrijft het gebruik van meetinstrumenten in Incura.

Met Incura beschikt u over meer dan 700 vragenlijsten en testen binnen de disciplines van uw vakgebied die u ondersteunen bij het klinisch redeneren en het registreren van uitkomstmaten. Uw metingen worden getoond in grafieken die u kunt gebruiken als illustratie tijdens het gesprek met uw patiënt.

Er wordt getoond hoe u de meetinstrumenten aan het patiëntdossier toevoegt en hoe deze metingen worden ingevuld. Beschreven is hoe u deze metingen zelf kunt invullen, maar u ook hoe u dat door de patiënt zelf kan laten doen, door gebruik te maken van het Patiëntenportaal.

Regelmatig worden bestaande meetinstrumenten bijgewerkt of worden nieuwe meetinstrumenten aan het pakket toegevoegd. Om over de actuele gegevens te beschikken, dienen de meetinstrumenten bijgewerkt te worden. U kunt bepaalde meetinstrumenten die u niet gebruikt ook 'uit' zetten, zodat u een overzichtelijke lijst houdt. In *hoofdstuk 2* leest u hoe u dit kunt doen.

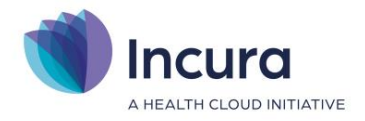

# **Inhoud**

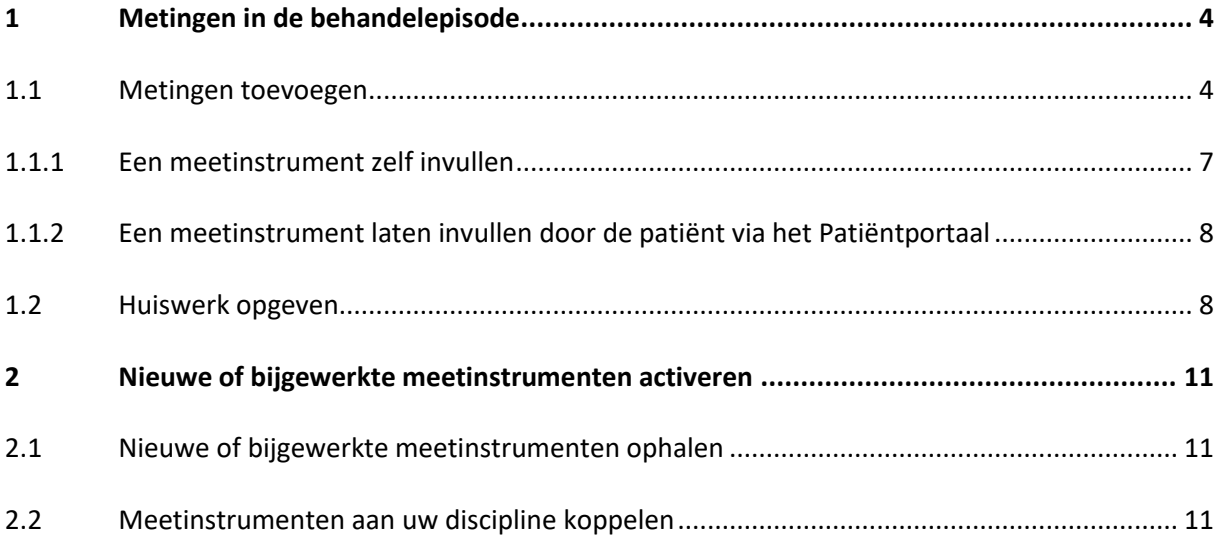

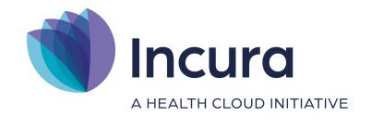

# **1 Metingen in de behandelepisode**

'Metingen' is het onderdeel in iedere behandelepisode waar de meetinstrumenten worden geregistreerd. Meetinstrument, als begrip, kent u wellicht ook onder de noemers 'testen' en 'vragenlijsten'. Binnen Incura wordt met alle vier de termen hetzelfde verstaan, althans, de plek waar de metingen binnen het dossier zijn ondergebracht.

Om deze meetinstrumenten in het dossier toe te passen, gaat u naar *Patiëntdossier* → *Behandelepisode* → *Metingen*. Dit brengt u in het scherm zoals getoond in *figuur 1*.

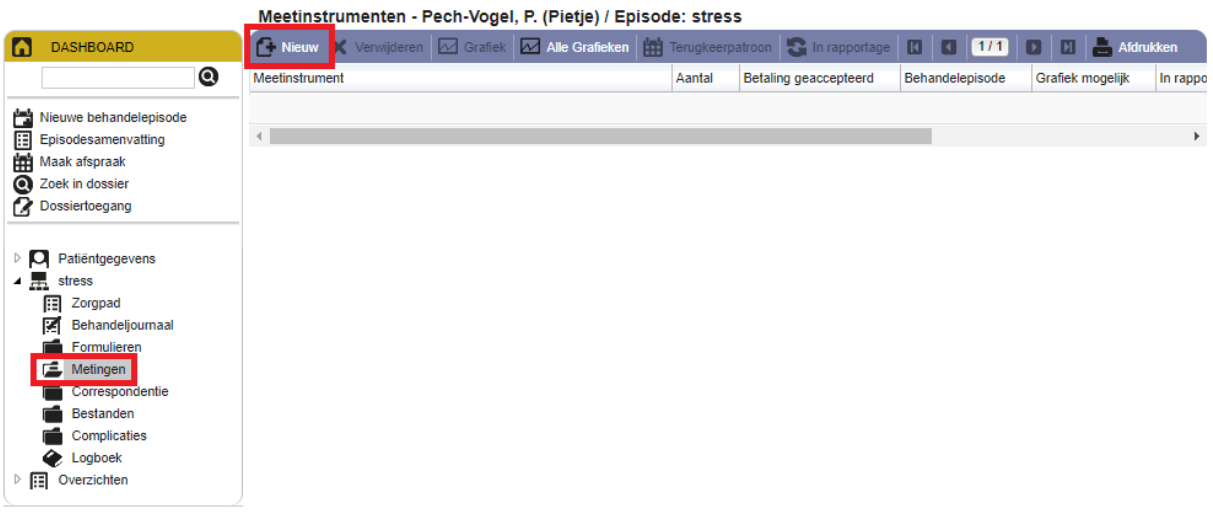

*Figuur 1: onderdeel 'Metingen' in behandelepisode*

#### **1.1 Metingen toevoegen**

Om een meetinstrument aan een behandelepisode toe te voegen klikt u in het scherm uit *figuur 1* op de knop 'Nieuw'. De pop-up uit *figuur 2* verschijnt.

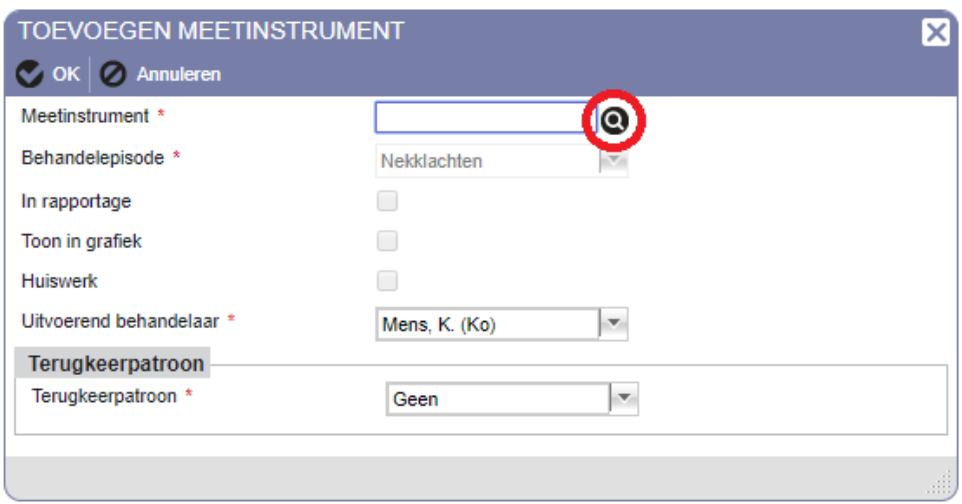

*Figuur 2: pop-up toevoegen meetinstrumenten*

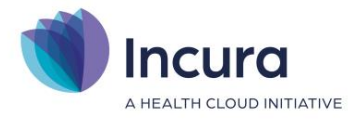

Klik vervolgens op het vergrootglas-icoon  $\bullet$  om het gewenste meetinstrument op te zoeken. De poup uit *figuur 3* verschijnt.

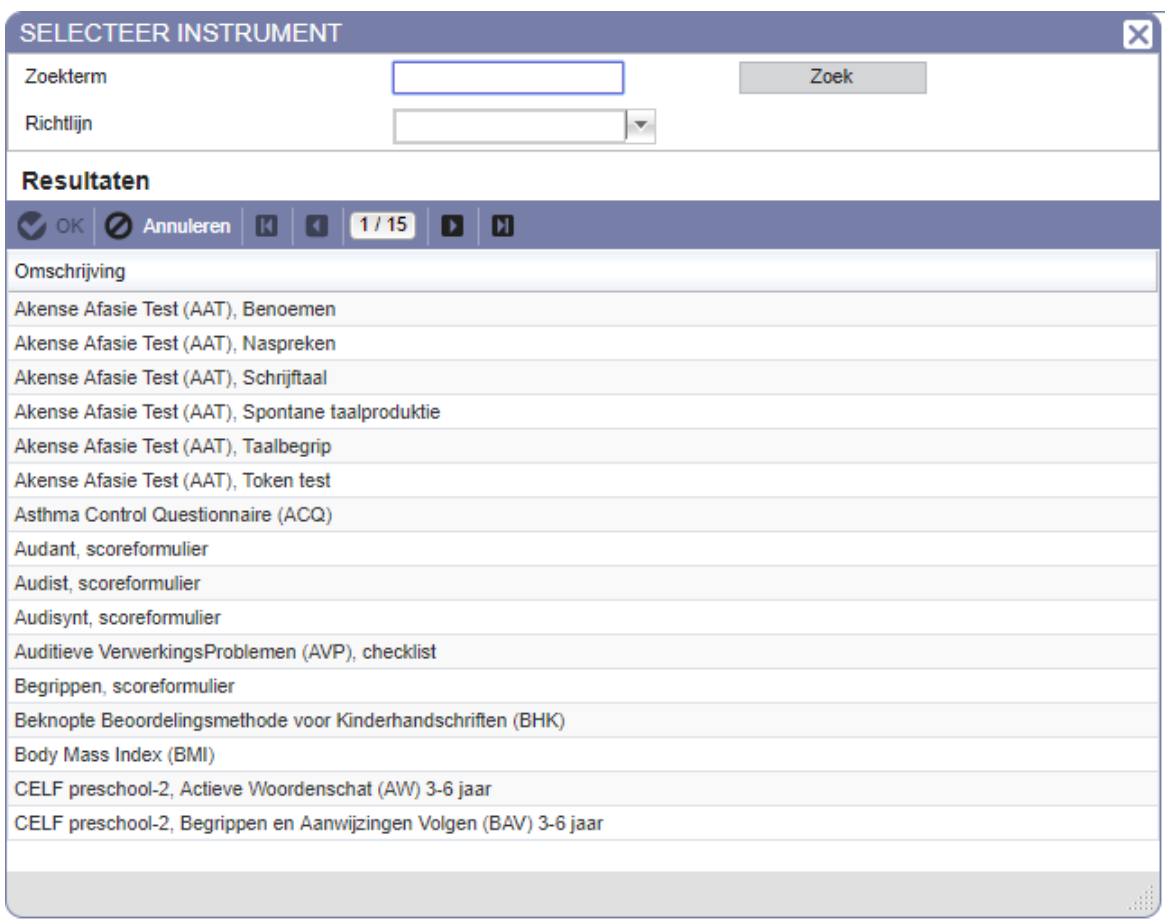

*Figuur 3: pop-up selecteer instrument*

In deze pop-up, 'Selecteer instrument', worden alle meetinstrumenten getoond die Incura beschikbaar stelt. Om daar het juiste meetinstrumenten tussen te vinden, typt u in het veld achter 'Zoekterm' een deel van het meetinstrument in wat u op dat moment zoekt, bijvoorbeeld 'vas' (*zie figuur 4*).

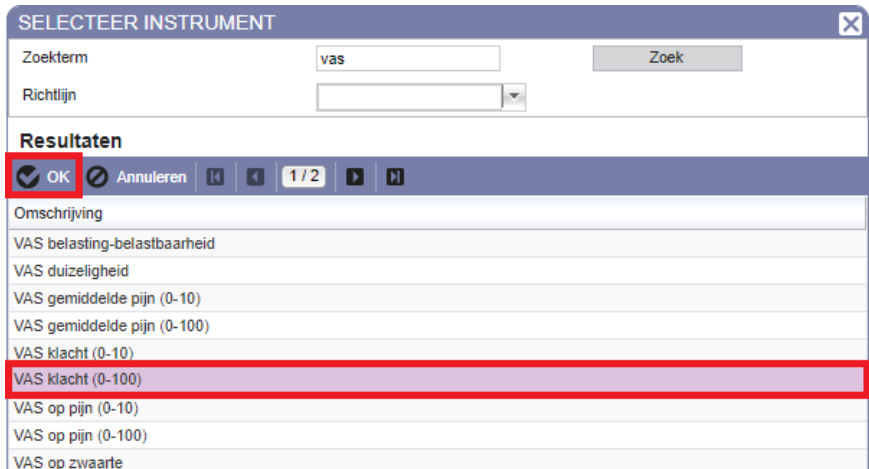

*Figuur 4: zoeken met zoekterm*

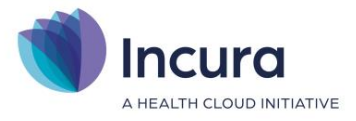

Het aantal resultaten beperkt zich dan automatisch zodra u op 'Zoek' klikt en door te dubbelklikken op het meetinstrument wordt deze overgenomen naar het scherm hiervoor (*zie figuur 5*).

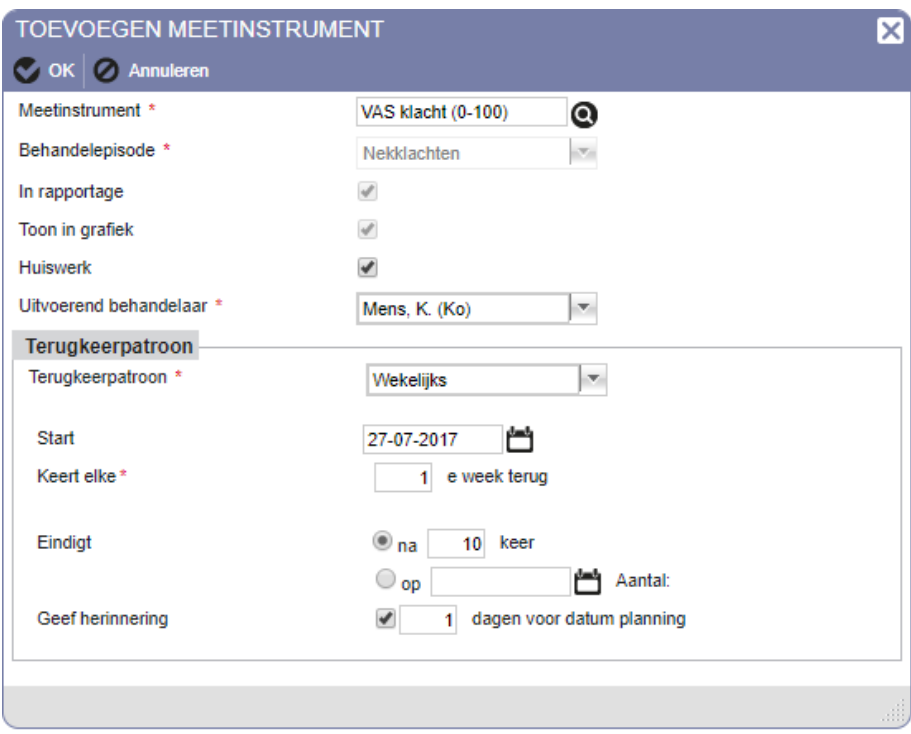

*Figuur 5: geselecteerd meetinstrument overgenomen in scherm toevoegen meetinstrument*

#### **Terugkeerpatroon toepassen**

In de pop-up uit *figuur 5* kunt u direct ook een 'terugkeerpatroon' instellen om ervoor te zorgen dat het gekozen meetinstrument herhaaldelijk in het dossier terugkomt (en u deze dus niet bij ieder contactmoment opnieuw hoeft in te voeren!).

Na het invullen van enkele criteria waar dit terugkeerpatroon aan moet voldoen zal Incura na het klikken op de knop 'OK' u de vraag uit *figuur 16* voorleggen:

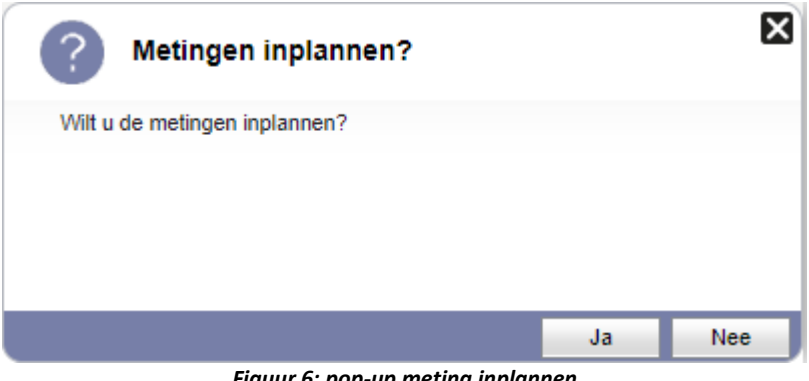

*Figuur 6: pop-up meting inplannen*

Klik op 'Ja' indien u de metingen wilt inplannen.

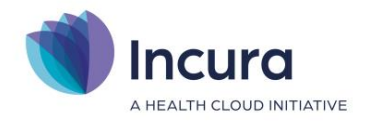

Terug in het scherm 'Meetinstrumenten' komt het overzicht er dan ongeveer uit te zien zoals getoond in *figuur 7*.

| imeetinstrumenten - Pech-Vogel, P. (Piege) / Episode. Nekkiachten                                                                                                    |                                                                         |                                                                                            |           |          |                                                                                 |                           |                                          |  |  |  |  |  |  |  |
|----------------------------------------------------------------------------------------------------|-------------------------------------------------------------------------|--------------------------------------------------------------------------------------------|-----------|----------|---------------------------------------------------------------------------------|---------------------------|------------------------------------------|--|--|--|--|--|--|--|
| <b>DASHBOARD</b><br>n                                                                                                    |                                                                         | Nieuw X Verwijderen   24 Grafiek   24 Alle Grafieken   Terugkeerpatroon   24 In rapportage |           |          |                                                                                 |                           | $\boxed{1}$ $\boxed{2}$ Afdrukken<br>[⊾] |  |  |  |  |  |  |  |
| $\bf{Q}$                                                                                                    | Meetinstrument                                                          |                                                                                            |           | Aantal   | <b>Betaling geaccepteerd</b>                                                    | Behandelepisode           | Grafiek mogelijk<br>In rappo             |  |  |  |  |  |  |  |
| a<br>Nieuwe behandelepisode                                                                                                    | VAS klacht (0-100)                                                      |                                                                                            |           |          |                                                                                 | Nekklachten               | $\mathscr{L}$<br>$\mathscr{I}$           |  |  |  |  |  |  |  |
| 屇<br>Episodesamenvatting                                                                                                    |                                                                         |                                                                                            |           |          |                                                                                 |                           |                                          |  |  |  |  |  |  |  |
| 曲<br>Maak afspraak                                                                                                    | Toon vervallen metingen<br>Zoek in dossier<br><b>VAS klacht (0-100)</b> |                                                                                            |           |          |                                                                                 |                           |                                          |  |  |  |  |  |  |  |
| ⋒                                                                                                    |                                                                         |                                                                                            |           |          |                                                                                 |                           |                                          |  |  |  |  |  |  |  |
| Dossiertoegang<br>f.Z                                                                                                    |                                                                         | <b>T</b> Nieuw X Verwijderen X Verwijderen niet voltooide in Details                       |           | $\Box$   | $\begin{bmatrix} 1/1 \end{bmatrix}$<br>$\blacksquare$<br>$\Box$<br>$\mathbf{D}$ | Huiswerk <b>Afdrukken</b> |                                          |  |  |  |  |  |  |  |
| Patiëntgegevens<br>О<br>- 55<br>Nekklachten<br>Æ<br>Zorgpad<br>医<br>Behandeljournaal<br>Formulieren<br>Metingen<br>戶<br>Correspondentie<br><b>Bestanden</b><br><b>Complicaties</b><br>Logboek<br>▷ ⊞<br>Overzichten | Datum planning                                                          | Datum uitvoering                                                                           | Waarde(n) | Voltooid | Toon in rapportage                                                              | <b>Huiswerk</b>           | Uitvoerend therapeut                     |  |  |  |  |  |  |  |
|                                                                                                    | 27-07-2017                                                              |                                                                                            |           |          | $\mathcal{A}$                                                                   | $\overline{\mathcal{A}}$  | Mens, K. (Ko)                            |  |  |  |  |  |  |  |
|                                                                                                    | 03-08-2017                                                              |                                                                                            |           | □        | $\mathcal{A}$                                                                   | $\mathcal{A}$             | Mens, K. (Ko)                            |  |  |  |  |  |  |  |
|                                                                                                    | 10-08-2017                                                              |                                                                                            |           | $\Box$   | $\mathcal{A}$                                                                   | $\mathcal{A}$             | Mens, K. (Ko)                            |  |  |  |  |  |  |  |
|                                                                                                    | 17-08-2017                                                              | 2.                                                                                         |           | $\Box$   | $\mathcal{A}$                                                                   | $\mathcal{A}$             | Mens, K. (Ko)                            |  |  |  |  |  |  |  |
|                                                                                                    | 24-08-2017                                                              |                                                                                            |           | $\Box$   | $\mathcal{A}$                                                                   | $\mathcal{A}$             | Mens, K. (Ko)                            |  |  |  |  |  |  |  |
|                                                                                                    | 31-08-2017                                                              |                                                                                            |           | $\Box$   | $\mathcal{A}$                                                                   | $\checkmark$              | Mens, K. (Ko)                            |  |  |  |  |  |  |  |
|                                                                                                    | 07-09-2017                                                              |                                                                                            |           | ∩        | $\mathcal{A}$                                                                   | $\mathcal{A}$             | Mens, K. (Ko)                            |  |  |  |  |  |  |  |
|                                                                                                    | 14-09-2017                                                              |                                                                                            |           | $\Box$   | $\mathcal{A}$                                                                   | $\mathcal{A}$             | Mens, K. (Ko)                            |  |  |  |  |  |  |  |
|                                                                                                    | 21-09-2017                                                              |                                                                                            |           | $\Box$   | $\mathcal{A}$                                                                   | $\mathcal{A}$             | Mens, K. (Ko)                            |  |  |  |  |  |  |  |
|                                                                                                    | 28-09-2017                                                              |                                                                                            |           | 0        | $\mathcal{A}$                                                                   | $\mathcal{A}$             | Mens, K. (Ko)                            |  |  |  |  |  |  |  |

Meetinstrumenten - Pech-Vogel, P (Pietie) / Enisode: Nekklachten

*Figuur 7: scherm meetinstrumenten met een serie ingeplande meetmomenten*

Dit scherm bestaat nu uit twee schermonderdelen:

- 1. Bovenin de meetinstrumenten zelf.
- 2. Onderin de metingen (lees: individuele meetmomenten of metingen), die onderdeel uitmaken van het meetinstrument dat bij 1. geselecteerd staat.

#### **1.1.1 Een meetinstrument zelf invullen**

Door op een van de meetmomenten uit *figuur 7* te dubbelklikken komt u in het detailscherm van de meting uit. Een scherm zoals getoond in *figuur 8* verschijnt dan in beeld. Door hier het meetinstrument in te vullen en op te slaan met de knop 'Bewaren' wordt de meting als 'Voltooid' gekenmerkt en ziet u dit als aantal opgeteld worden in de kolom 'Aantal' in *figuur 7* (zie 1).

 $\mathbf{B}$  ,  $\mathbf{B}$  ,  $\mathbf{B}$  ,

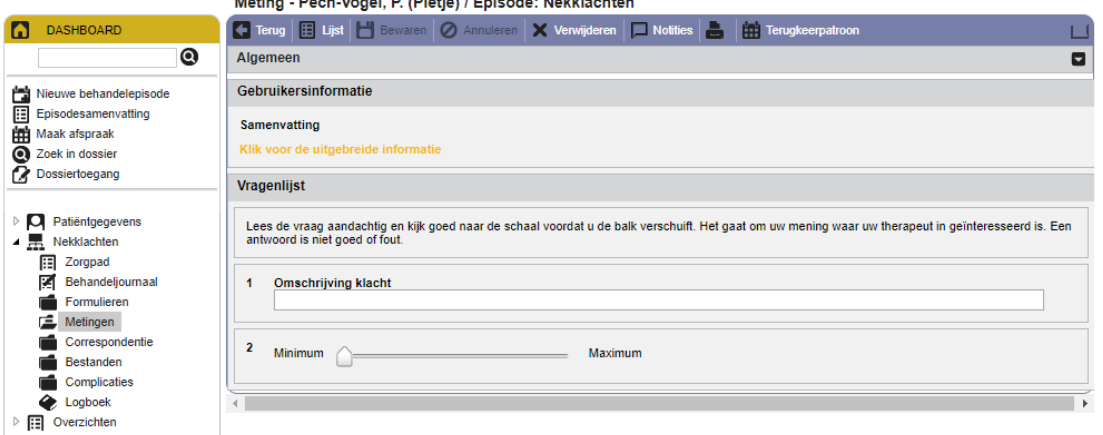

*Figuur 8: scherm meting* 

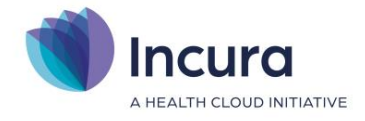

### **1.1.2 Een meetinstrument laten invullen door de patiënt via het Patiëntportaal**

Een patiënt kan een meetinstrument ook zelf invullen, op zo'n manier dat de ingevulde waarden ook in Incura in het dossier worden verwerkt. Dit kan alleen indien de meting vanuit Incura door u als 'huiswerk' is opgegeven én een Patiëntportaal voor deze patiënt is aangemaakt.

#### Voor het opgeven van huiswerk, *zie paragraaf 4.2*

Voor de werking van het Patiëntenportaal en de instructie hoe deze per patiënt kan worden aangemaakt, kunt u terecht in de *handleiding Patiëntenportaal*.

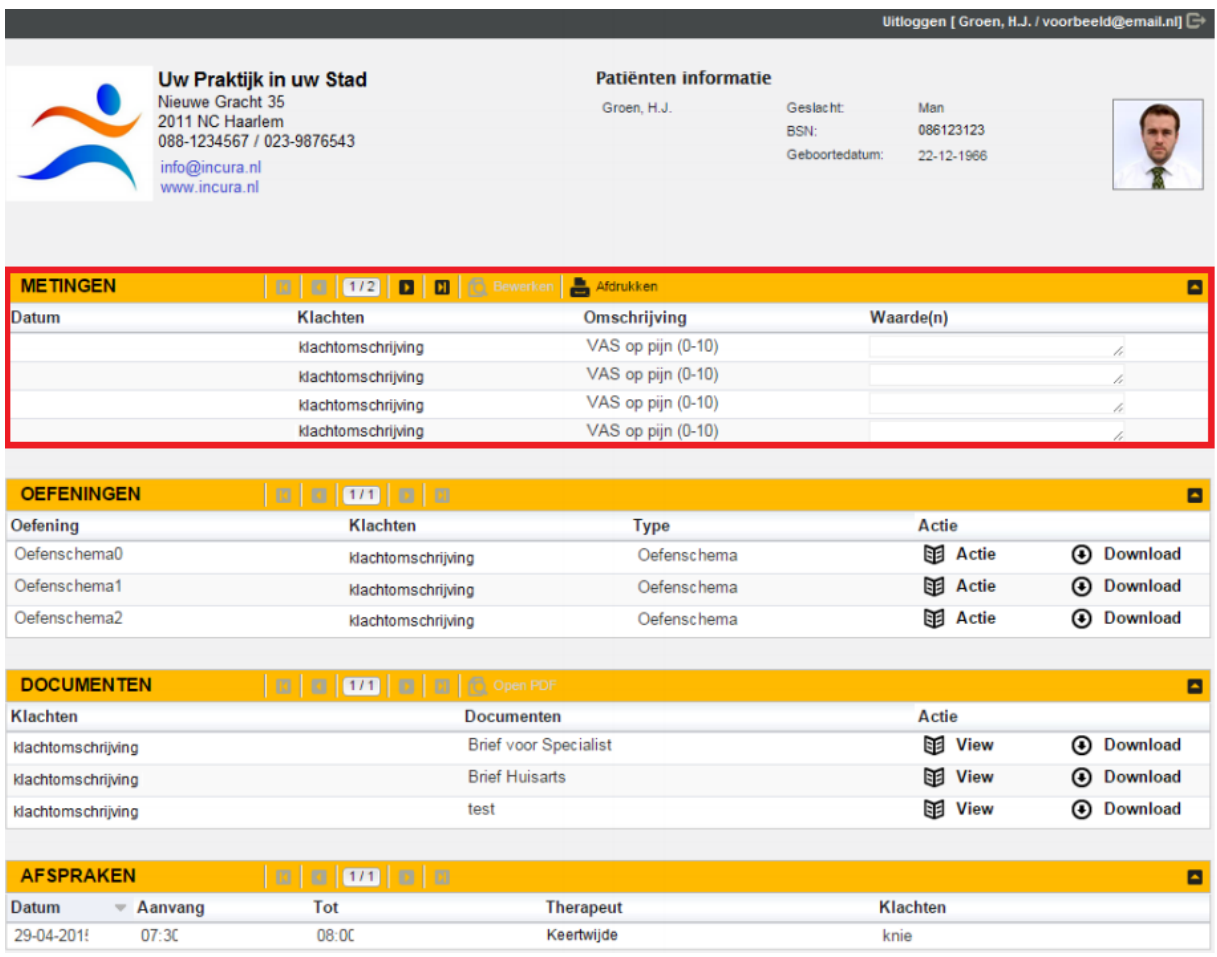

*Figuur 9: meetinstrumenten zoals de patënt deze invult via het Patiëntenportaal*

#### **1.2 Huiswerk opgeven**

Het opgeven van huiswerk aan een patiënt wordt bewerkstelligd door het vinkje 'Huiswerk' bij het meetinstrument en/of de meting aan te zetten. U vindt huiswerk in Incura onder Metingen op drie plekken:

1. *Tijdens het toevoegen van een meetinstrument.*

Door het vinkje te plaatsen zoals getoond in *figuur 10* wordt de patiënt bij iedere meting uitgenodigd om de meting als huiswerk in te vullen (zie ook de verdere beschrijving van deze

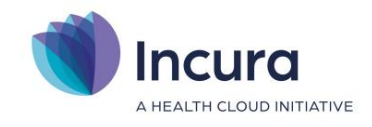

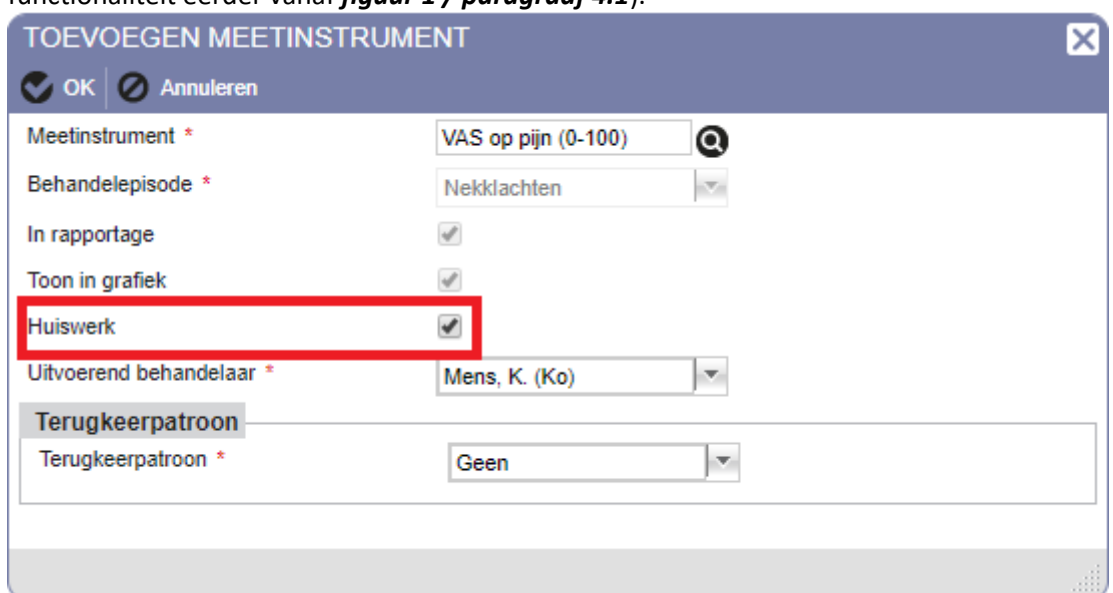

functionaliteit eerder vanaf *figuur 1 / paragraaf 4.1*).

*Figuur 10: huiswerkvinkje in pop-up toevoegen meetinstrument*

2. *Op het detailscherm van de meting.*

In de rechter bovenhoek van het detailscherm van een meting ziet u een symbool van een pijltje naar beneden ( $\blacksquare$ ), zie ook *figuur 11*. Wanneer u hierop klikt, wordt het deelvenster 'Algemeen' opengevouwen. Rechts in het scherm vindt u de optie 'Huiswerk'. Door hier een vinkje te plaatsen geeft u specifiek voor die meting aan dat hier huiswerk op van toepassing is (zie ook *paragraaf 4.1.1*).

**Let op:** indien u bij het aanmaken van het meetinstrument al een vinkje bij 'Huiswerk' had geplaatst (zie voorgaand punt), dan staat dit vinkje al aan.

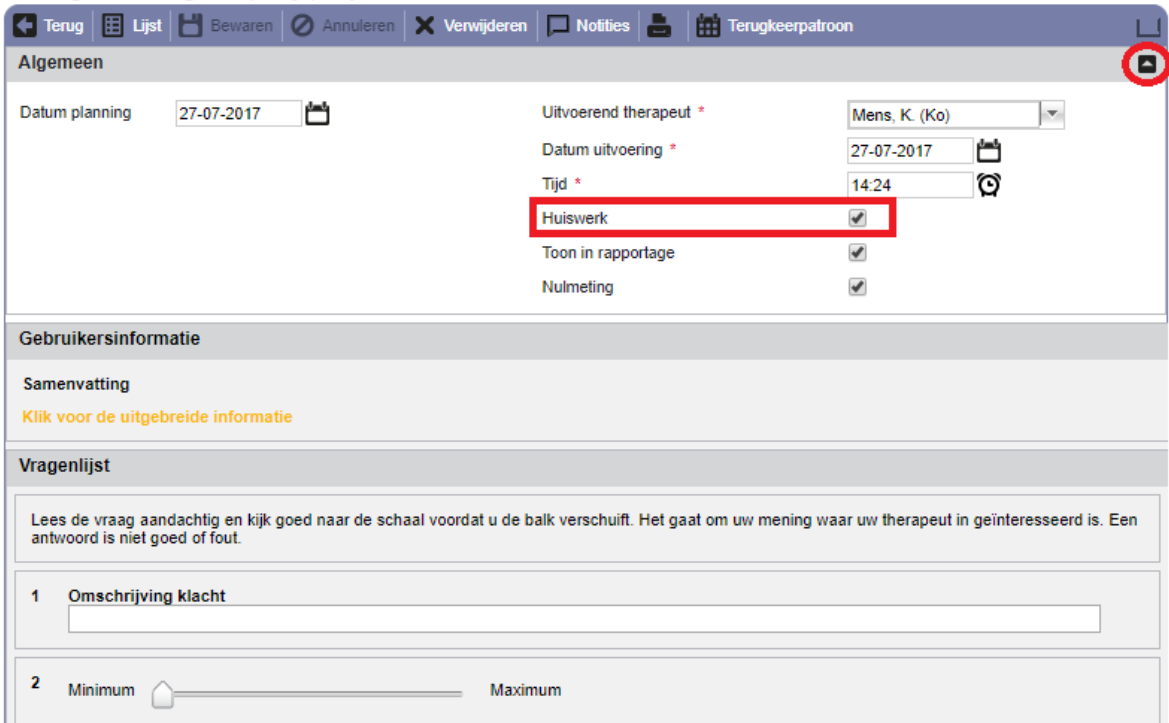

Meting - Pech-Vogel, P. (Pietje) / Episode: Nekklachten

*Figuur 11: huiswerk in de meting*

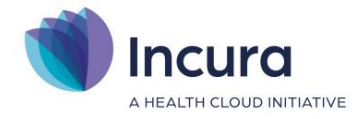

3. *In het overzicht van geregistreerde metingen*

Iedere meting die als onderdeel van het meetinstrument zelf is ingevoerd, heeft in de kolom 'Huiswerk' al dan niet een vinkje staan. In dit scherm kunt u het vinkje alleen aan- of

uitzetten door op de knop (*zie figuur 12*). Ook hier geldt dat de meeste vinkjes hier al aan kunnen staan, indien u tijdens het aanmaken van het meetinstrument 'Huiswerk' aangevinkt had.

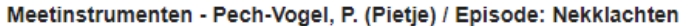

| Nieuw X Verwijderen   M Grafiek   M Alle Grafieken   H. Terugkeerpatroon   R In rapportage         |          |          |                                      | 圆           | $\vert$ 1/1 $\vert$<br>−       | м<br>∣∙∣              | $\Box$ Afdrukken         |
|----------------------------------------------------------------------------------------------------|----------|----------|--------------------------------------|-------------|--------------------------------|-----------------------|--------------------------|
| Meetinstrument                                                                                     | Aantal   |          | Betaling geaccepteerd                |             | Behandelepisode                | Grafiek mogelijk      | In rappo                 |
| VAS 3x klacht (0-100)                                                                              | 0        |          |                                      | Nekklachten |                                | €                     |                          |
| VAS klacht (0-100)                                                                                 | $\bf{0}$ | $\Box$   |                                      | Nekklachten |                                | $\vert \varphi \vert$ | $\vert \psi \vert$       |
| VAS op pijn (0-100)                                                                                | 0        |          |                                      | Nekklachten |                                | $\mathcal{A}$         | $\overline{\mathcal{A}}$ |
|                                                                                                    |          |          |                                      |             |                                |                       |                          |
| Toon vervallen metingen                                                                            |          |          |                                      |             |                                |                       |                          |
| <b>VAS klacht (0-100)</b>                                                                          |          |          |                                      |             |                                |                       |                          |
| <b>F</b> Nieuw <b>n</b> Info X Verwijderen X Verwijderen niet voltooide <b>10</b> Details <b>N</b> |          |          | $\left 1/1\right $<br>$\bullet$<br>o | П           |                                | Huiswerk Afdrukken    |                          |
| Datum uitvoering<br>Waarde(n)<br>Datum planning                                                    |          | Voltooid | Toon in rapportage                   |             | <b>Huiswerk</b>                | Uitvoerend therapeut  |                          |
| 27-07-2017                                                                                         |          |          | $\overline{\mathscr{A}}$             |             | $\left  \psi^{\prime} \right $ | Mens, K. (Ko)         |                          |

*Figuur 12: huiswerk in het overzicht van geregistreerde metingen*

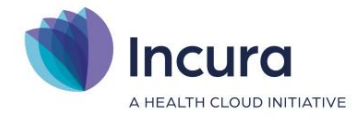

# **2 Nieuwe of bijgewerkte meetinstrumenten activeren**

Wanneer er een Incura update heeft plaatsgevonden die nieuwe of bijgewerkte meetinstrumenten bevat, dan moeten deze altijd eerst 'geactiveerd' worden wil u over de meetinstrumenten kunnen beschikken. Dit activeren bestaat uit twee stappen:

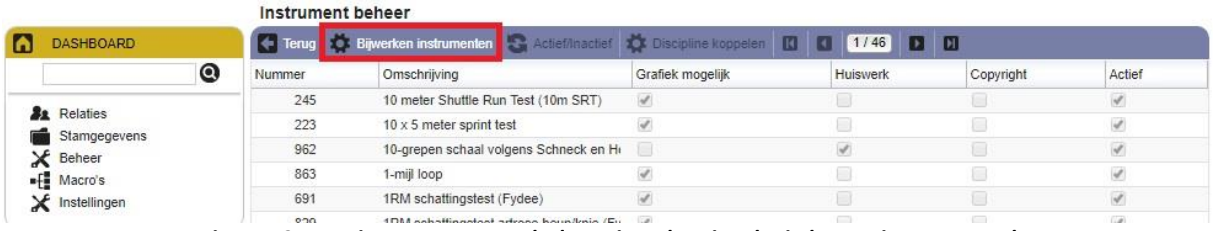

*Figuur 13: meetinstrumenten zoals de patient deze invult via het patientenportaal*

#### **2.1 Nieuwe of bijgewerkte meetinstrumenten ophalen**

Om over nieuwe/bijgewerkte instrumenten te kunnen beschikken dienen deze eenmalig te worden opgehaald. Dit gebeurt niet automatisch. U kunt dit bewerkstelligen via *Beheer* → *Instrument beheer* en daar op de knop 'Bijwerken instrumenten' te klikken.

#### **2.2 Meetinstrumenten aan uw discipline koppelen**

De nieuwe meetinstrumenten zijn nog niet gekoppeld aan een discipline. U kunt als u een van deze meetinstrumenten wilt gebruiken via *Beheer* → *Instrumentbeheer* → *filteren op nummer* → *klikken op het betreffende meetinstrument → discipline koppelen.* Hier kunt u uw discipline aangeven, vervolgens zal het meetinstrument ook zichtbaar zijn in de dossiers.

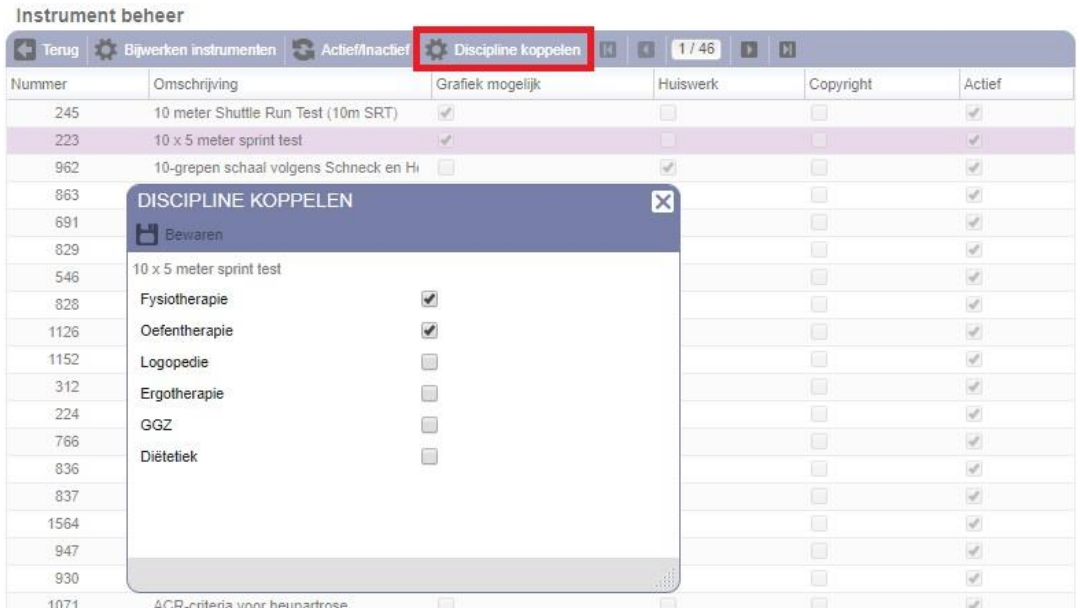

*Figuur 14: meetinstrumenten zoals de patiënt deze invult via het Patiëntenportaal*